# Audio Dropboxes 2.0

# A Rich Internet Application for Language Learning

# Center for Language Education And Research

## Michigan State University

## Dennie Hoopingarner

#### Overview:

A dropbox for paper assignments is a box where students place their homework, papers, or other assignments. Teachers can then retrieve the papers at their convenience.

An audio dropbox is an audio collection tool that can be put on any web page. Students record themselves using the tool, and their recordings are placed in the instructor's dropbox automatically.

Audio Dropboxes can be used to add speaking to language courses. You can have students describe pictures on a web page, read a text passage, or respond to open-ended questions.

Log In

Before you can access Audio Dropboxes, you must first log in to RIA on the RIA home page. If you don't have an account, click the "New User" link to create a free account that will allow you to access all of the RIA applications.

After you log in to RIA, you can then scroll down and click on the Audio Dropboxes section of the home page.

| Please Log In:<br>Email: | Audio Dropboxes 2.0            |
|--------------------------|--------------------------------|
| Password:                | Put a dropbox in any web page. |
| OK                       | Students' recordings are       |
| New User                 | deposited into your dropbox    |
| Forgot Password?         | automatically.                 |

## The Interface

۲

The main screen will show you a list of your dropboxes.

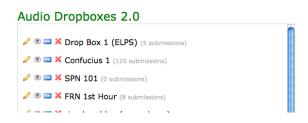

You can have any number of dropboxes. Next to the name of each dropbox are four icons.

The "pencil icon." Click this to change the name of your dropbox, and set the recording time limit.

The "eyeball" icon. Click this to access student recordings.

This icon will give you the HTML embed code to put the dropbox into a web page (see the "Deliver a Dropbox" section for details).

Click this icon to delete a dropbox, including all of the recordings in the dropbox.

### **Create a Dropbox**

If you are new to Audio Dropboxes, you will not have any dropboxes in your account. When you log in, the right-hand side of your screen will look like this:

| Audio Dropboxes      | 2.0 |
|----------------------|-----|
| Create a New Dropbox |     |
|                      |     |

To create a new dropbox, click the "Create a New Dropbox" link. A new dropbox will be created, called "untitled."

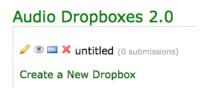

You can click the pencil icon to change the name of the dropbox.

| udio Dropboxe     | es 2.0 |  |
|-------------------|--------|--|
| Edit your dropbox |        |  |
| Title:            |        |  |
| untitled          |        |  |
|                   |        |  |
| Time Limit:       |        |  |

After you have created a dropbox, you must deliver it so that your students can access it.

### Deliver a Dropbox

Audio Dropboxes are not standalone objects. They must be embedded into a web page.

There are two ways to put a dropbox into a web page. The easier way is to put the dropbox in a Mashup (Mashups is another RIA tool).

There is a dropdown list in the edit screen of Mashups, listing every dropbox that you have created. Choose the dropbox that you want to include in your Mashup from that list. For instructions on using Mashups, see the documentation on Mashups.

| Mashup Info:              |                                                  |   |  |
|---------------------------|--------------------------------------------------|---|--|
| Hashap Into.              |                                                  |   |  |
| Name:                     | Chinese Homework 1                               |   |  |
| BG Color:                 | white 🥥                                          |   |  |
| Folder:                   | This mashup is located in this folder:<br>NONE   |   |  |
| Include an Audio Dropbox: | No dropbox                                       | - |  |
|                           | No dropbox                                       |   |  |
|                           | Drop Box 1 (ELPS)                                |   |  |
| SMILE ID:                 | Confucius 1                                      |   |  |
|                           | SPN 101                                          |   |  |
|                           | FRN 1st Hour<br>ria-clear blog (second one)      |   |  |
|                           | Video description (Mr Reap at the Swimming Pool) |   |  |

If you want to put a dropbox on a web page, blog, wiki, or in a CMS/LMS such as Blackboard or Moodle, you will need the HTML code. Click the blue HTML button to show a popup box that contains the embed code.

| Copy this code, and paste it into your web page to embed this Dropbox                                                                                                    |
|----------------------------------------------------------------------------------------------------|
| <pre><object <br="" classid="cisid:d27cdb6e-ae6d-11cf-96b8-444553540000">codebase="http://fpdownload.macromedia.com/pub/shockwave/cabs/flash<br/>/swflash.cab*version=10,0,0,0" width="215" height="150" id="collector1"<br/>align="middle"&gt;<pre>cpre&gt;tempoint</pre> classical content is a state of the image of the image of</object></pre> |
| CLOSE                                                                                                    |

Copy this code to your clipboard, then paste it into the source code of your web page.

When students access your web page, the dropbox will load from CLEAR's server and appear inside the web page. Regardless of where you put the dropbox, recordings are created and stored on CLEAR's server.

### Listen to Responses

Student responses are collected by the RIA server, and are stored there for you to access whenever you are ready.

Next to the name of your dropbox is an indication of how many recordings have been submitted.

Click on the "eyeball" icon next to the name of the dropbox to see the list of recordings.

| Audio Dropboxes 2.0                       |  |
|-------------------------------------------|--|
| 🖉 💿 🔤 X Drop Box 1 (ELPS) (5 submissions) |  |
|                                           |  |
| 🖉 💌 🗮 SPN 101 (0 submissions)             |  |
| 🖉 💌 🗮 FRN 1st Hour (8 submissions)        |  |
| 2 · · · · · · ·                           |  |

Recordings will be listed in chronological order of submission.

| marnie                                       | DELETE |
|----------------------------------------------|--------|
| Submission date: 2009-07-13 09:48:44         |        |
| Length: 00:20                                |        |
| Click here to play                           |        |
| Download MP3: (right-click this link)        |        |
| ukas                                         |        |
| ukas                                         | DELETE |
|                                              | DELETE |
| ukas                                         | DELETE |
| ukas<br>Submission date: 2009-07-13 09:50:01 | DELETE |

Click the "click here to play" link to load the audio player and review the recording inline.

| marnie                                                |
|-------------------------------------------------------|
| Submission date: 2009-07-13 09:48:44<br>Length: 00:20 |
| II ■ 00:06 ■ 00:00 1(                                 |
| Download MP3: (right-click this link)                 |

## **Download MP3**

Click here to play

Download MP3: (right-click this link)

On a regular basis, the server will convert recordings to MP3 format. When the MP3 file has been created, you will see a link to download the file. Right-click the link, then from the contextual menu that pops up, choose the option to download the linked file.